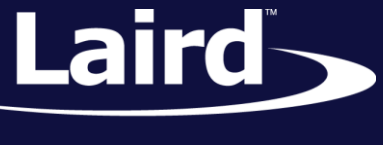

# Using Notepad++ and Color Syntax Highlighting BL652 Module

#### *Application Note v1.0*

#### **INTRODUCTION**

If you intend to use Notepad++ to edit and develop smartBASIC source code, the goal of this document is to explain how to configure Notepad++ so that smartBASIC code is displayed with color syntax highlighting.

### REQUIREMENTS

Windows PC (XP or newer) with Notepad++ version 6.4.5 or newer installed. You can install it by downloading it from [http://notepad-plus-plus.org.](http://notepad-plus-plus.org/)

### **OVERVIEW**

When editing and developing source code for programs most modern text editors can display the code with color syntax highlighting.

The color scheme is based on the underlying syntax of the language for which the code was written. smartBASIC has a BASIC flavour and in addition, for each implementation, there are platform specific extension functions.

Notepad++ can be configured directly from the software by using the built in syntax editor which defines the color syntax highlighting for a specifically named programming language. All BL652 firmware upgrade zip files from Laird contain a file called **smartBASIC(Notepad++).xml** which can be used to configure Notepad++ to display smartBASIC source code.

A typical look and feel of smartBASIC source fragment in Notepad++ (when configured correctly) is shown in Figure 1. For example, **UartCloseEx()** is an extension function displayed in a different color from the token **function** which is part of the core language.

© Copyright 2015 Laird. All Rights Reserved

### **Using Notepad++ and Color Syntax Highlighting – BL652**

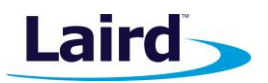

Application Note

| 57  |                                                                                  |
|-----|----------------------------------------------------------------------------------|
| 58  | '// Handler definitions                                                          |
| 59  | 1 / /******************                                                          |
| 60  |                                                                                  |
| 61  |                                                                                  |
| 62  | '// Uart Inactivity timer handler                                                |
| 63  | <u> ' / /=====================</u><br>------------------                         |
| 64  | function handlerUartTimer() as integer                                           |
| 65  | dim rc                                                                           |
| 66  | '//Close the uart, and set up TX/RX/RTS lines as gpio and for a hi-lo transition |
| 67  | '//on the RX line to be detected                                                 |
| 68  | if $\texttt{UartCloseEx(1)} == 0$ then                                           |
| 69  | $rc = Gpi \circ SetFunc(21,2,1)$ //TX - set high on default                      |
| 170 | $rc = Gpi oSetFunc(23, 2, 0)$ //RTS - set low by default                         |
| 71  | $rc = GpioSetFunc(22,1,2)$ //RX - Pull high input & irg on hi2lo transition      |
| 72  | rc=GpioAssignEvent (UART GPIO ASSIGN CHANNEL, 22, 1)                             |
| 73  | if $rc := 0$ then                                                                |
| 74  | print "\nGpioAssignEvent() Failed"                                               |
| 75  | endif                                                                            |
| 76  | endif                                                                            |
| 177 | endfunc 1                                                                        |
| 78  |                                                                                  |

*Figure 1: Standard smartBASIC source code with color syntax highlighting*

### **SMARTBASIC NOTEPAD++ SYNTAX SFTUP**

To configure Notepad++ for color syntax highlighting for the first time perform the following actions:

- 1. If necessary, install Notepad++ (version 6.4.5 or newer).
- 2. From the BL652 firmware upgrade zip file copy the file smartBASIC(Notepad++).xml to the desktop (it will be deleted in the final step).
- 3. Start Notepad++.
- 4. If Notepad++ has already been configured for *smart*BASIC color syntax highlighting, then *smart*BASIC must be removed. To do this, follow these steps:
	- a. Select **Language > Define your language.**
	- b. In the User Language dropdown menu, select *smart***BASIC**.
	- c. Click **Remove**.
	- d. Close the User Defined Language dialog box.
- 5. Close Notepad++.
- 6. Start Notepad++.
- 7. Close all current (non-empty) Notepad++ documents.
- 8. From the top menu, select **Language > Define your language** to open the User Defined Language vW.X.Y.Z window.
- 9. Click **Import**.
- 10. From the new popup screen, find and select the smartBASIC(Notepad ++).xml file in the folder saved in step 2.
- 11. Click **Open**.
- 12. Close the remaining popup screen and then close Notepad++.
- 13. Reopen Notepad++.
- 14. From the top menu, select **Language > smartBASIC.**

You can now delete the "smartBASIC (Notepad++).xml" file from your desktop

Loading a .sb or a .sblib file from the sample apps should now result in the source code being displayed with color syntax highlighting.

## **Using Notepad++ and Color Syntax Highlighting – BL652**

Application Note

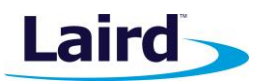

### *SMART*BASIC NOTEPAD++ SYNTAX EDITING

- 1. Start Notepad++.
- 2. From the taps on the top select **Language > Define your language**.
- 3. From the new window, select **User Language > smartBASIC**.

You are now able to edit your syntax as needed.

### **Further Information**

Further information relating to firmware and the use of UWTerminal is available from the Laird website at [http://www.lairdtech.com/products/bl652-ble-module.](http://www.lairdtech.com/products/bl652-ble-module)

### REVISION HISTORY

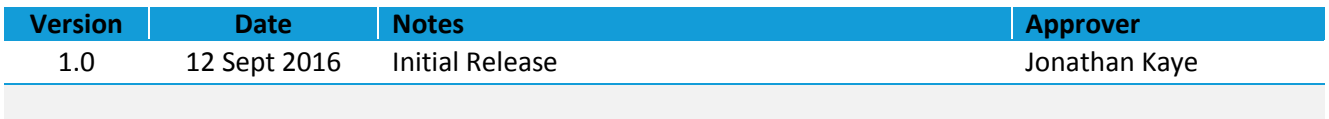